# <span id="page-0-0"></span>**GA Journal Entry Batches— View Only**

Journal entries involving project accounts must be entered by the Office of Grants and Contracts Accounting. The **JOURNAL ENTRY BATCHES— VIEW ONLY** allows end users to view the lines of the journal batches entered.

#### **UAB GA End User→GA Journal Entry Batches— View Only**

The **EXPENDITURE BATCHES** form will appear.

1. Enter your search criteria. Type directly into the search fields, or use the **LOV** button in applicable fields to search through available options.

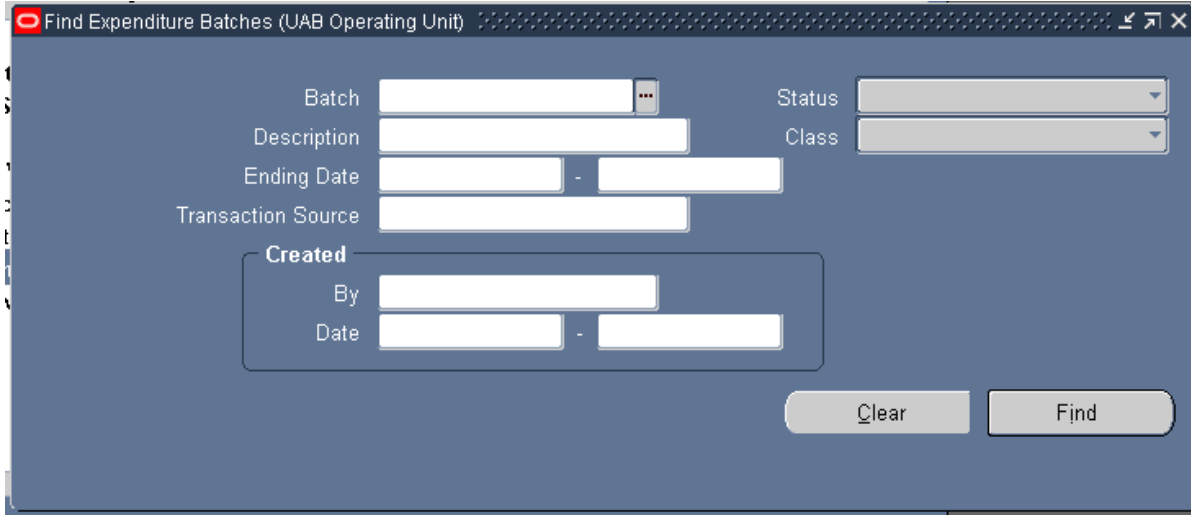

Below is a description of the fields that can be used in the form:

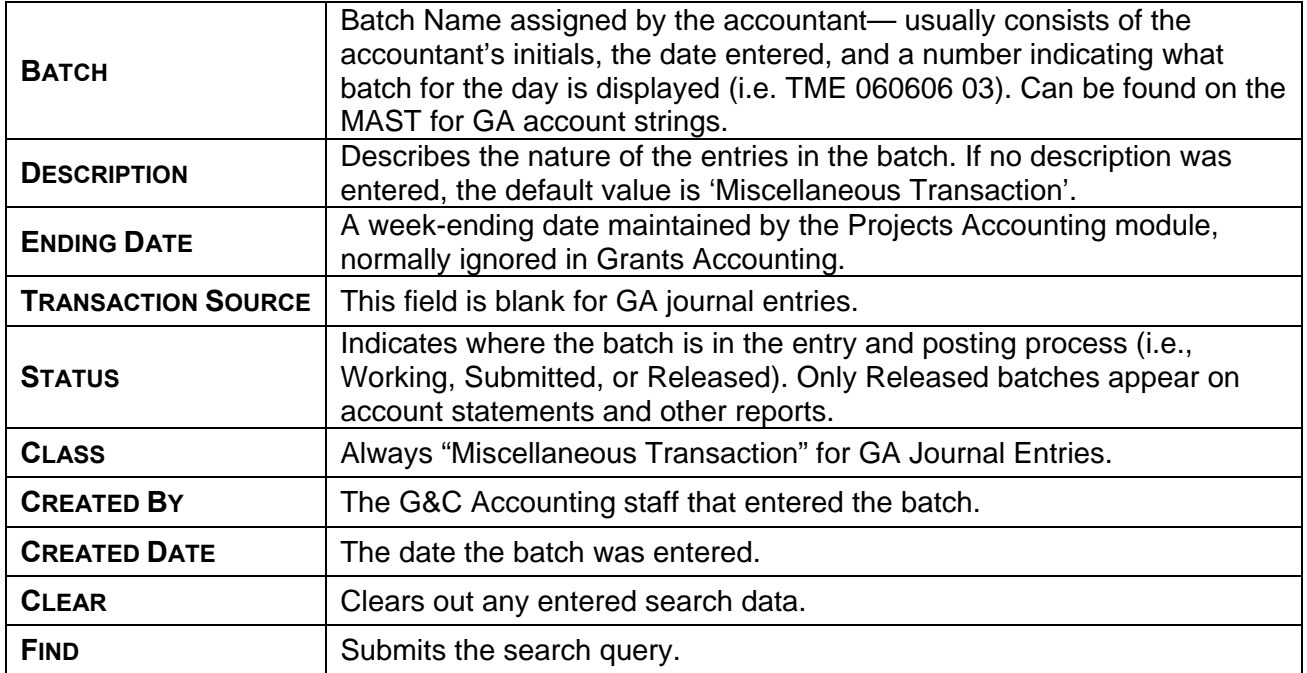

**Note:** To get the most relevant search results, it is usually best to search using the **Batch Name** or a portion of the batch name. This information can be found in the **REFERENCE** column of the **Monthly Account Statement Transaction Report**. If the complete batch name is unknown, search using a portion of the batch name and the search wildcard (%) symbol.

2. Once the search criteria have been entered, click the **FIND** button to run the query.

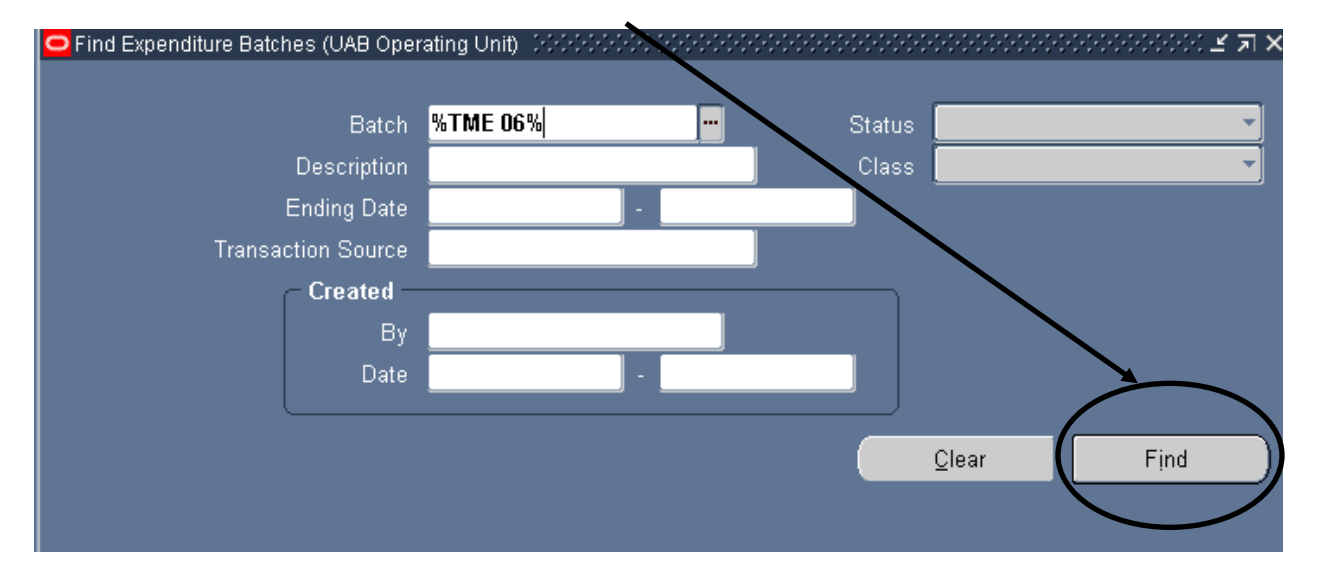

**Note:** If the query was run with only a portion of the batch name, there may be multiple results returned that matched your query. Click the *down arrow* **(↓)** key to view each returned batch.

Created 09/29/2006 Updated 10/1/2008 2

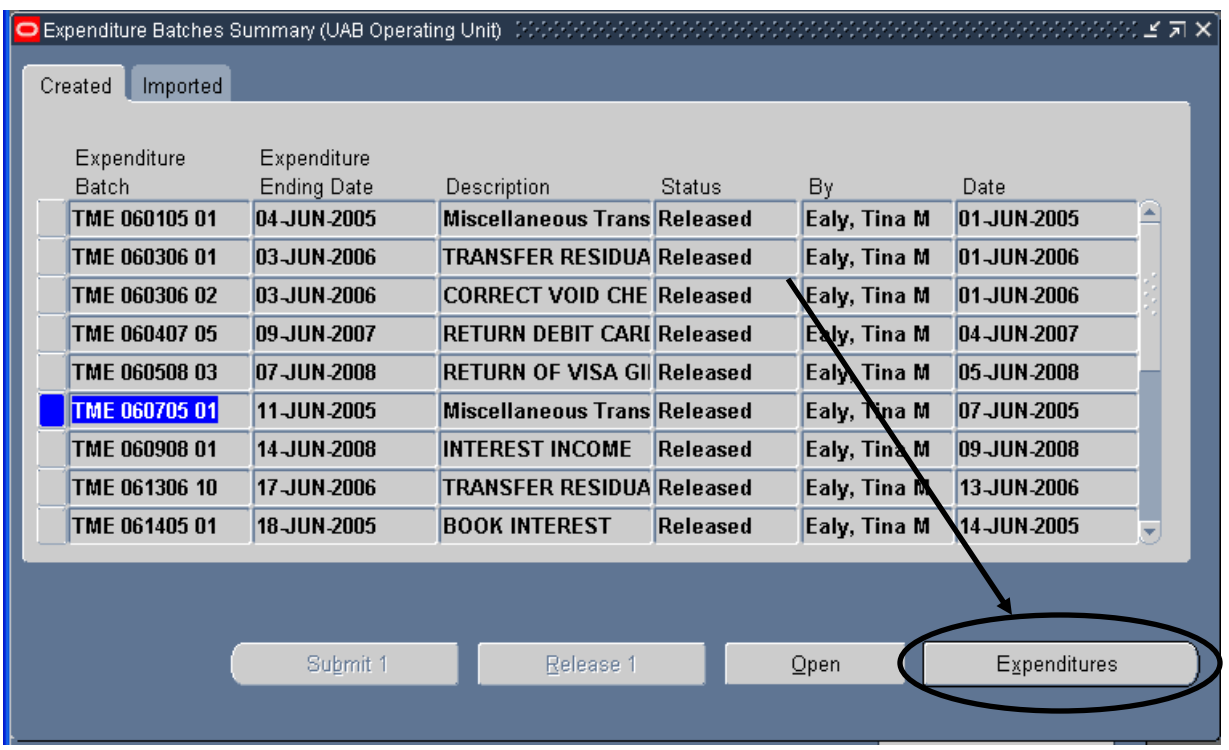

3. Select the desired batch, and the click on the **EXPENDITURES** button.

The returned batch information will differ slightly in appearance depending on whether it involves **GA/GA** or **GA/GL** entries. For viewing entries involving only GA accounts, click [here](#page-4-0). For entries involving both GA and GL Accounts, click [here](#page-5-0).

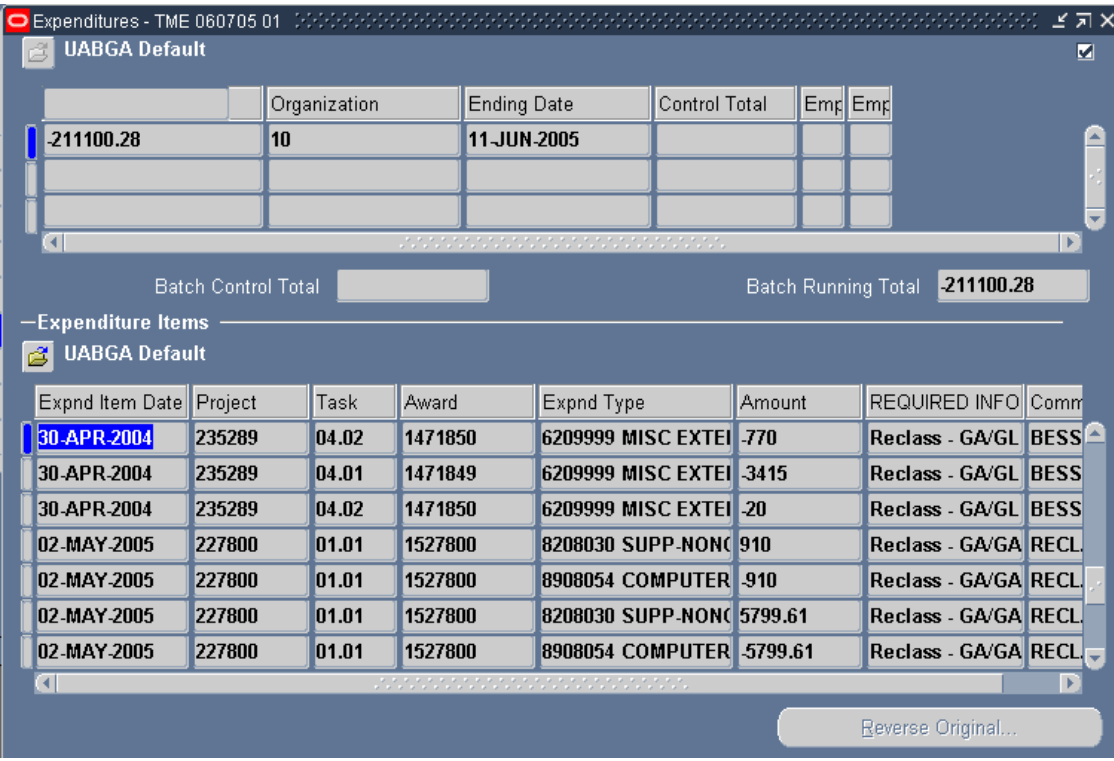

Created 09/29/2006 Updated 10/1/2008 3 Below is a description of the fields found in the **EXPENDITURE ITEMS** section of the **EXPENDITURES** form:

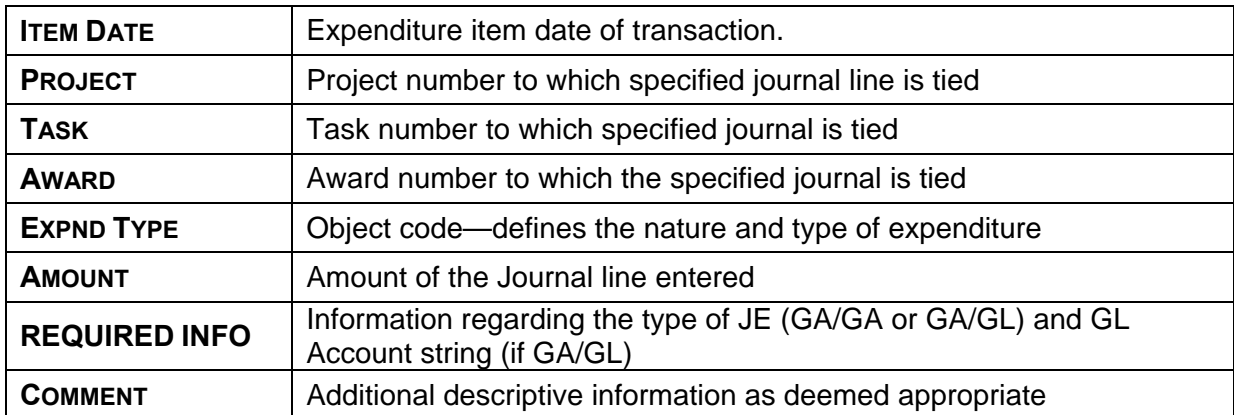

### <span id="page-4-0"></span>**Viewing GA/GA Batch Information**

Batches involving entries between two GA accounts (GA/GA) will display a separate line for each PTAOE string involved. Debits will display on one line, while credits will display on a separate line.

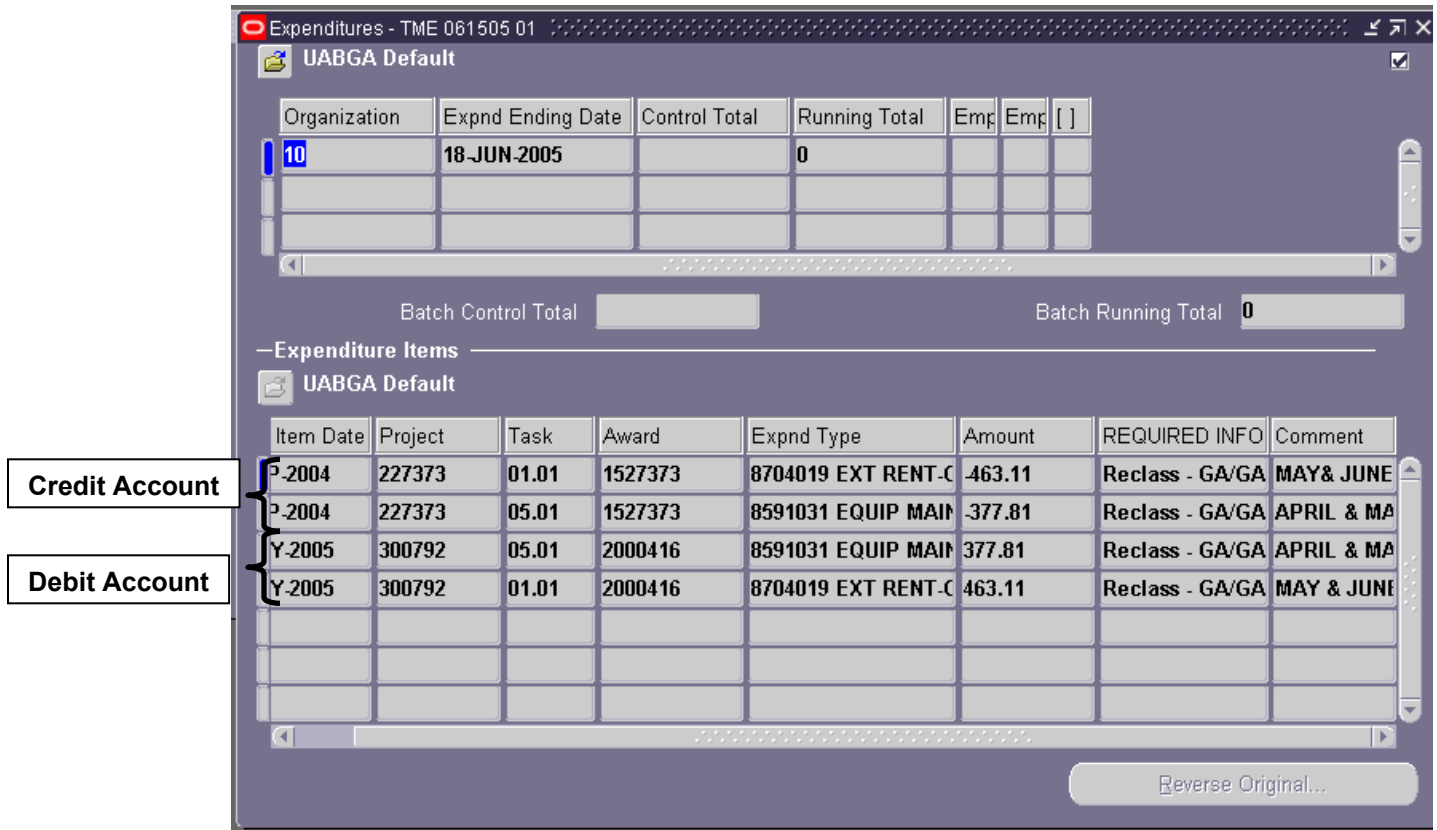

 $\overline{\phantom{a}}$ 

#### <span id="page-5-0"></span>**Viewing GA/GL Batch Information**

Batches involving entries between GA and GL accounts (GA/GL) will display one line for each journal line. The PTAOE information for the GA account involved will be on the main **EXPENDITURES** window.

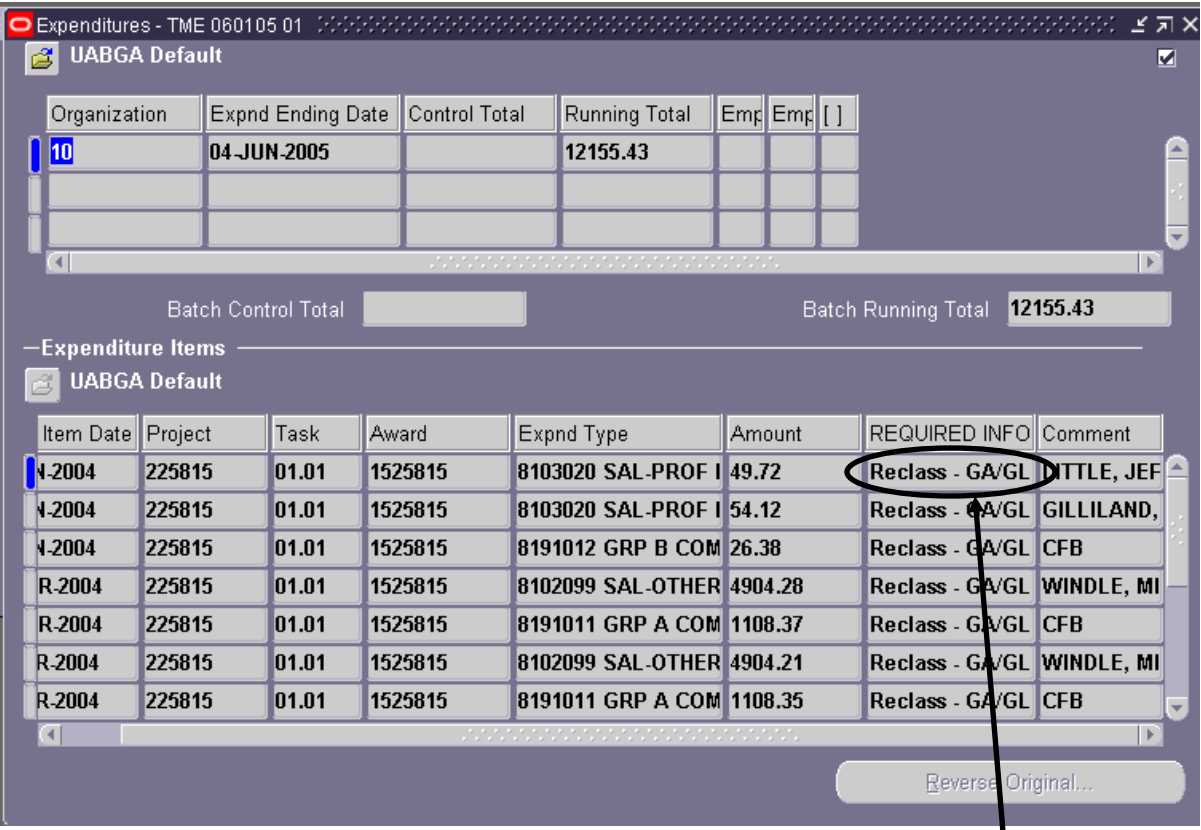

To view the ASBOF information for the GL account involved, click in the **REQUIRED INFO** field for the line you wish to view. An **EXPENDITURE ITEMS** form will appear, detailing the ASBOF information for the GL account used in the journal entry.

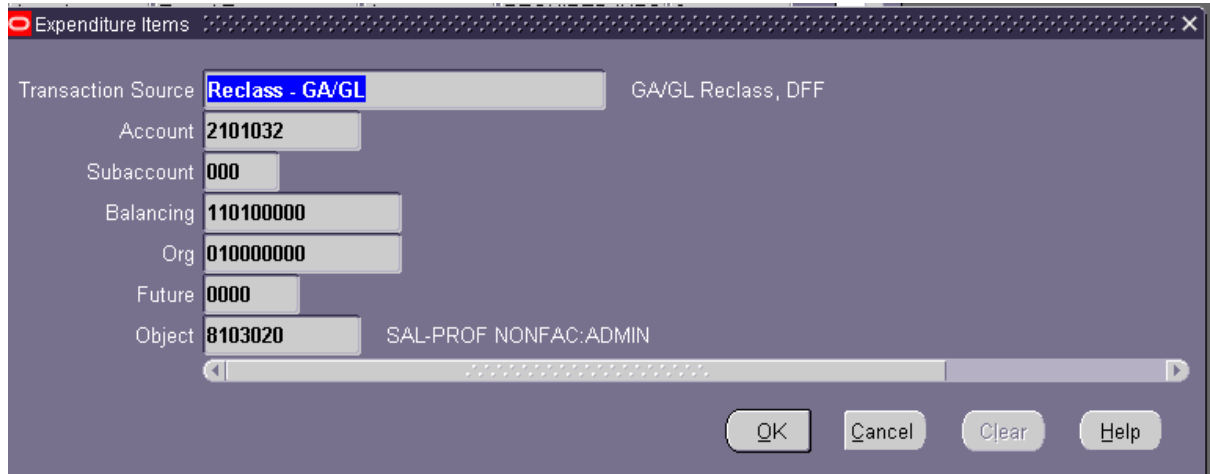

### **Exporting Results into Excel**

It is possible to export search results into Excel. This allows users to view all information, including ASBOF detail, without having to activate another window.

**Important Note:** Before you begin, make sure that none of the fields have been selected by cicking in an area on the form. Otherwise, on the selected line will be exported.

1. On the toolbar, click on **FILE**, and then select **EXPORT**.

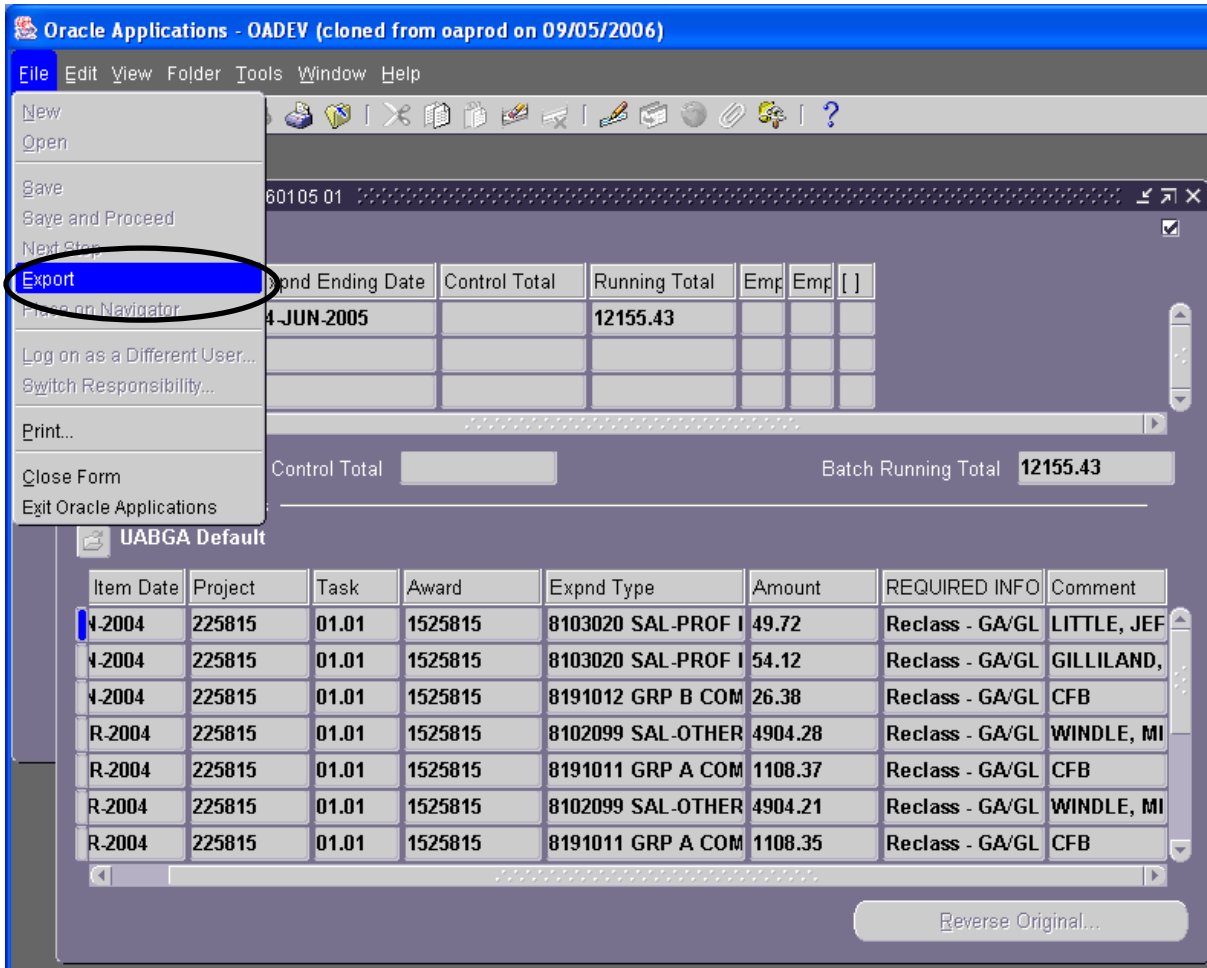

A Windows message box resembling the one below will appear. **Note:** Selecting **OPEN** will open an HTML document that looks like an Excel document. The document must be saved before the HTML window is closed, or any changes made will be lost.

2. Click on the **SAVE** button.

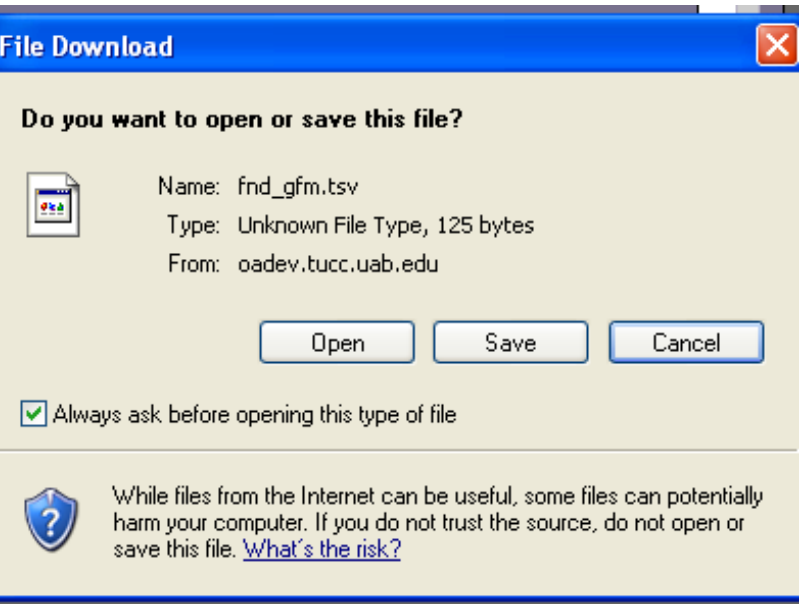

3. A **SAVE AS** dialogue box will appear. Enter a name for the file, choose the location to which it will be saved, and click the **SAVE** button.

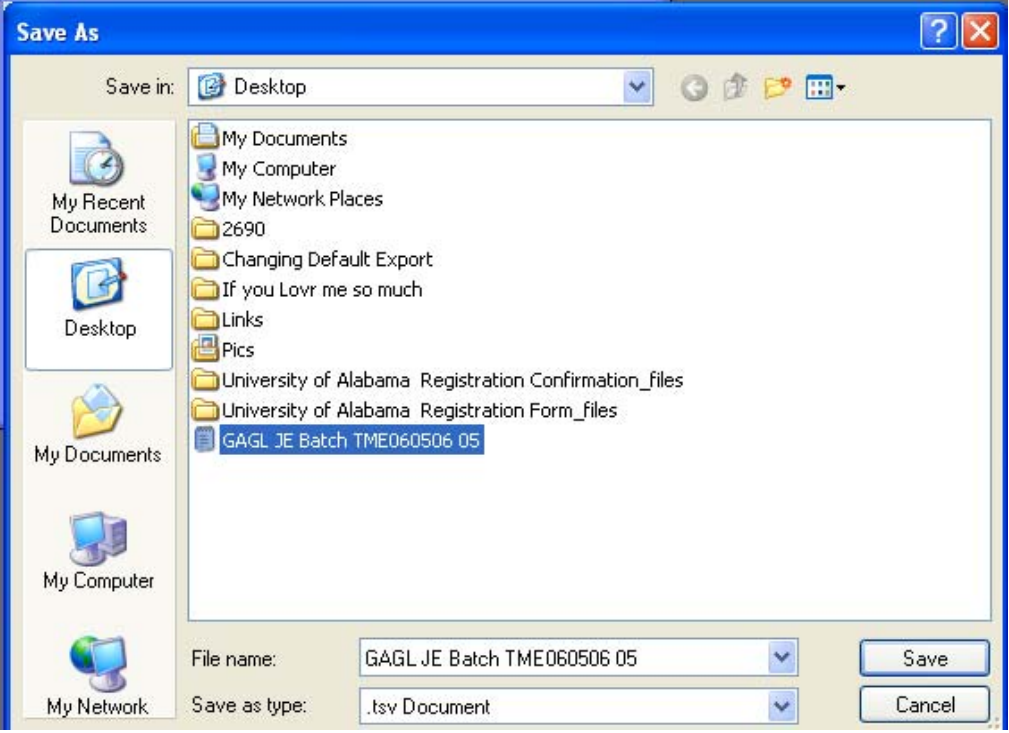

The file should now save to the computer.

4. Open an Excel window, and from the menu bar, click *File*, then *Open*.

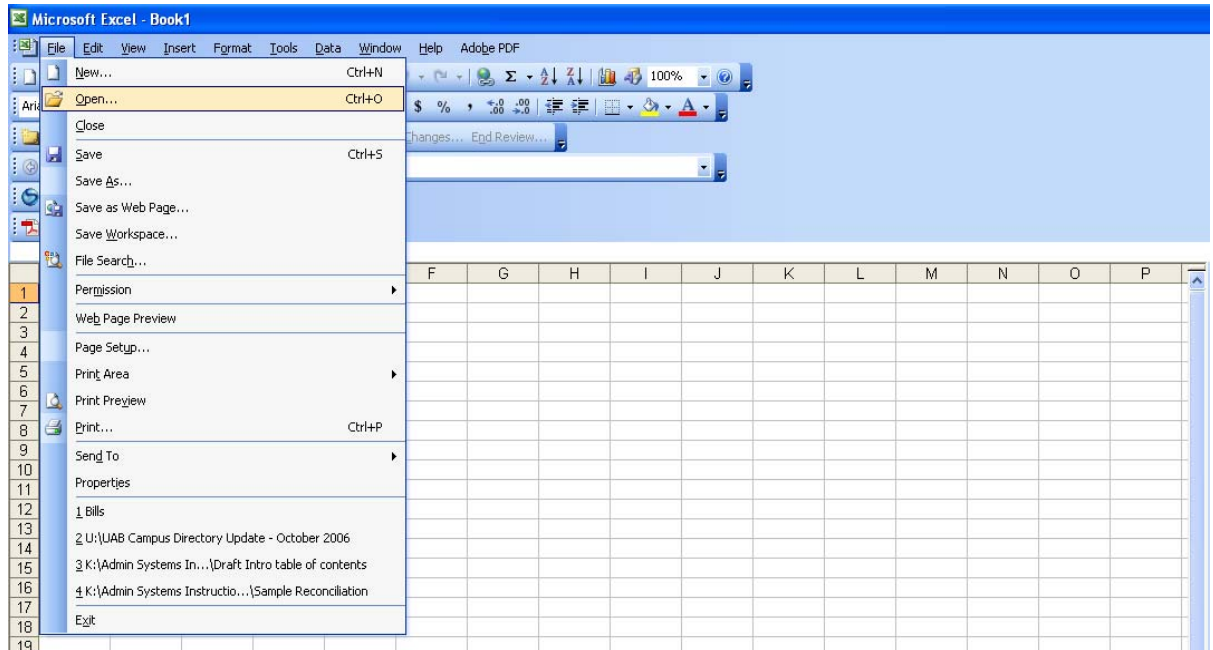

5. The **OPEN** dialogue box will appear. Locate the file, and then click *Open*.

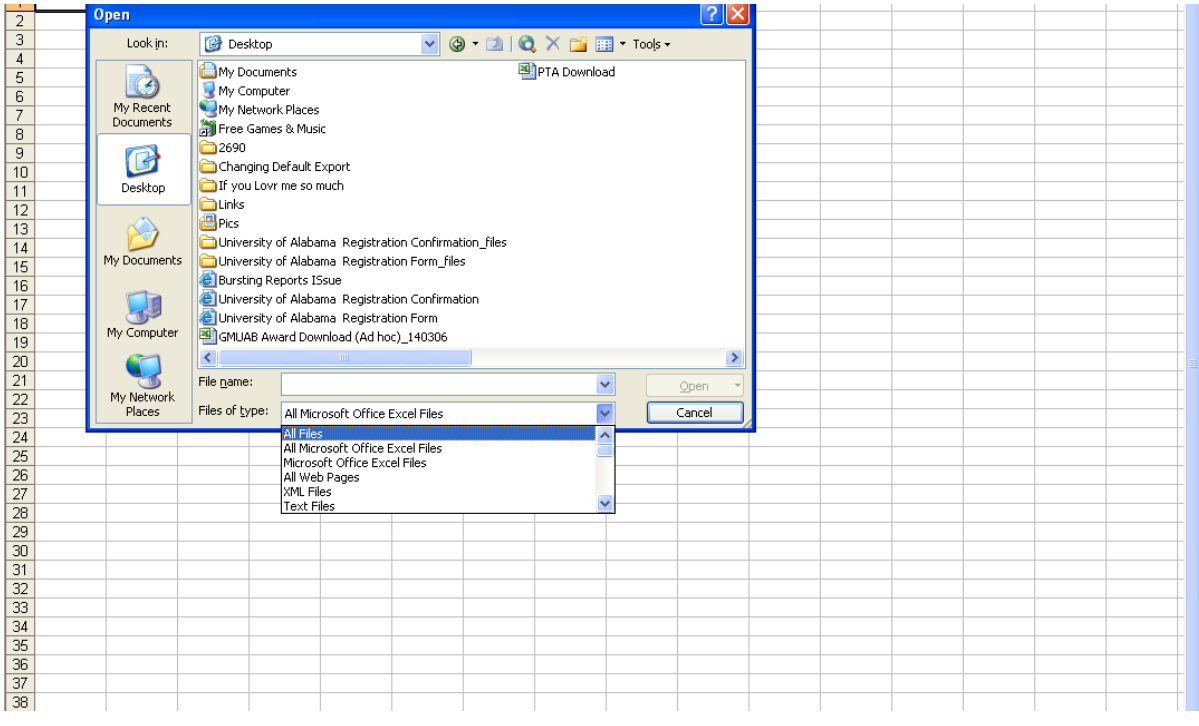

**Note:** It may be necessary to change the **Files of Type** to *All Files*.

Created 09/29/2006 Updated 10/1/2008 9

## **GA Journal Entry Batches— View Only**

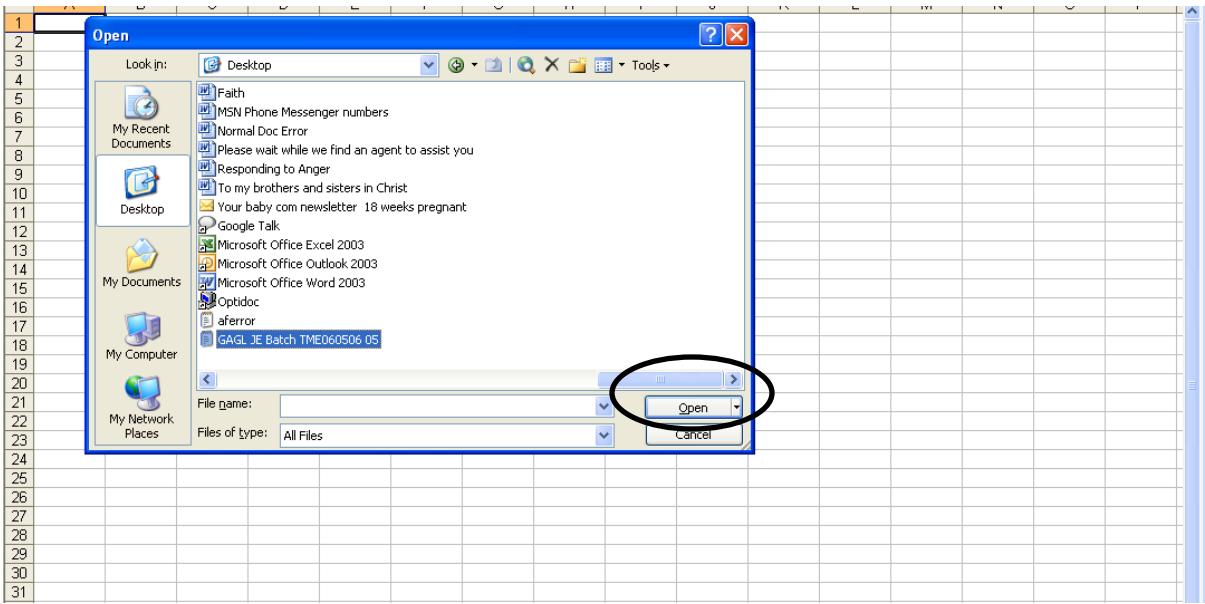

6. A **TEXT IMPORT WIZARD** window will appear. Make sure that the **ORIGINAL DATA TYPE** is set to *Delimited*, and then click **FINISH**.

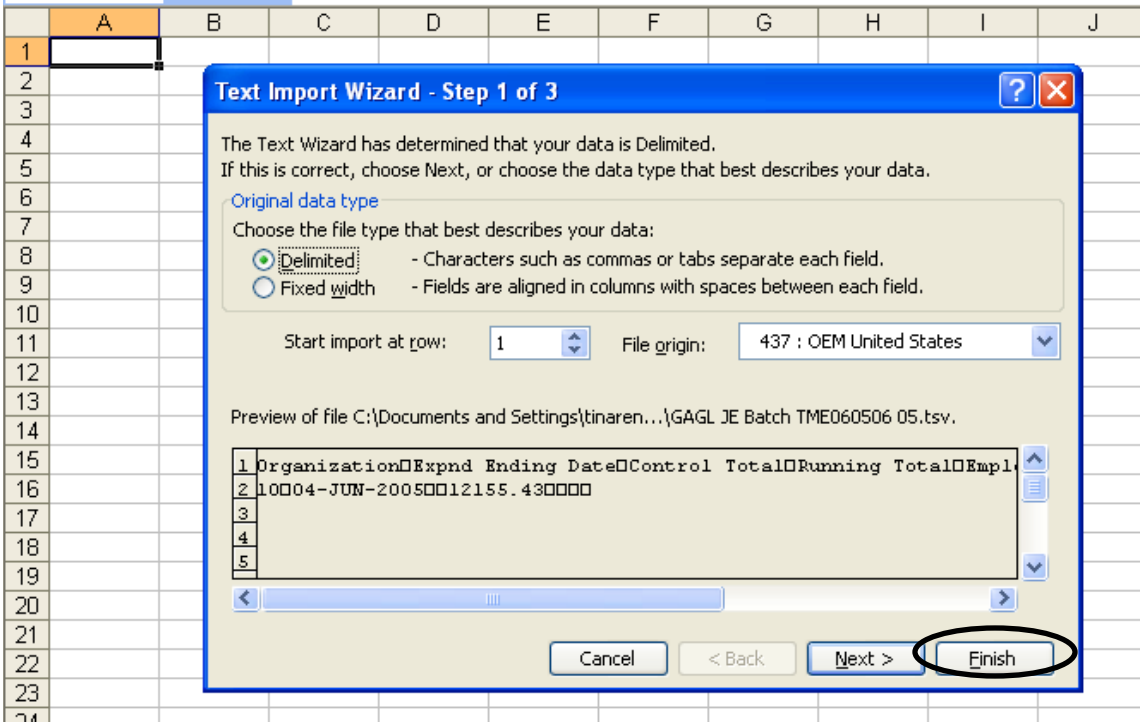

The export process should result in an Excel spreadsheet resembling the one shown below. Resulting data can now be sorted and manipulated as needed. The file can also be saved in Excel format for future use, or left in the .tsv format.

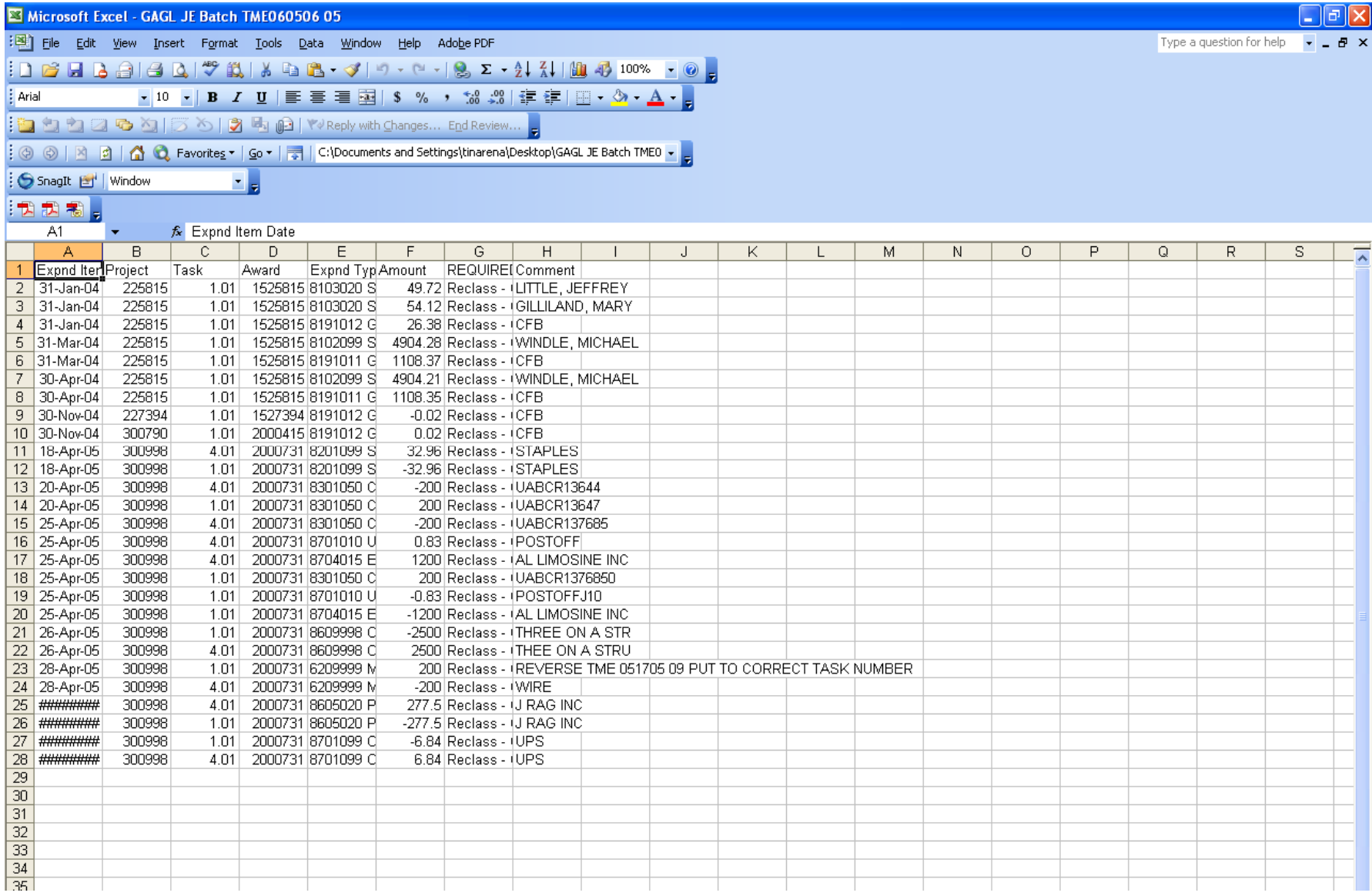

Widen the columns to view all the information as shown below.

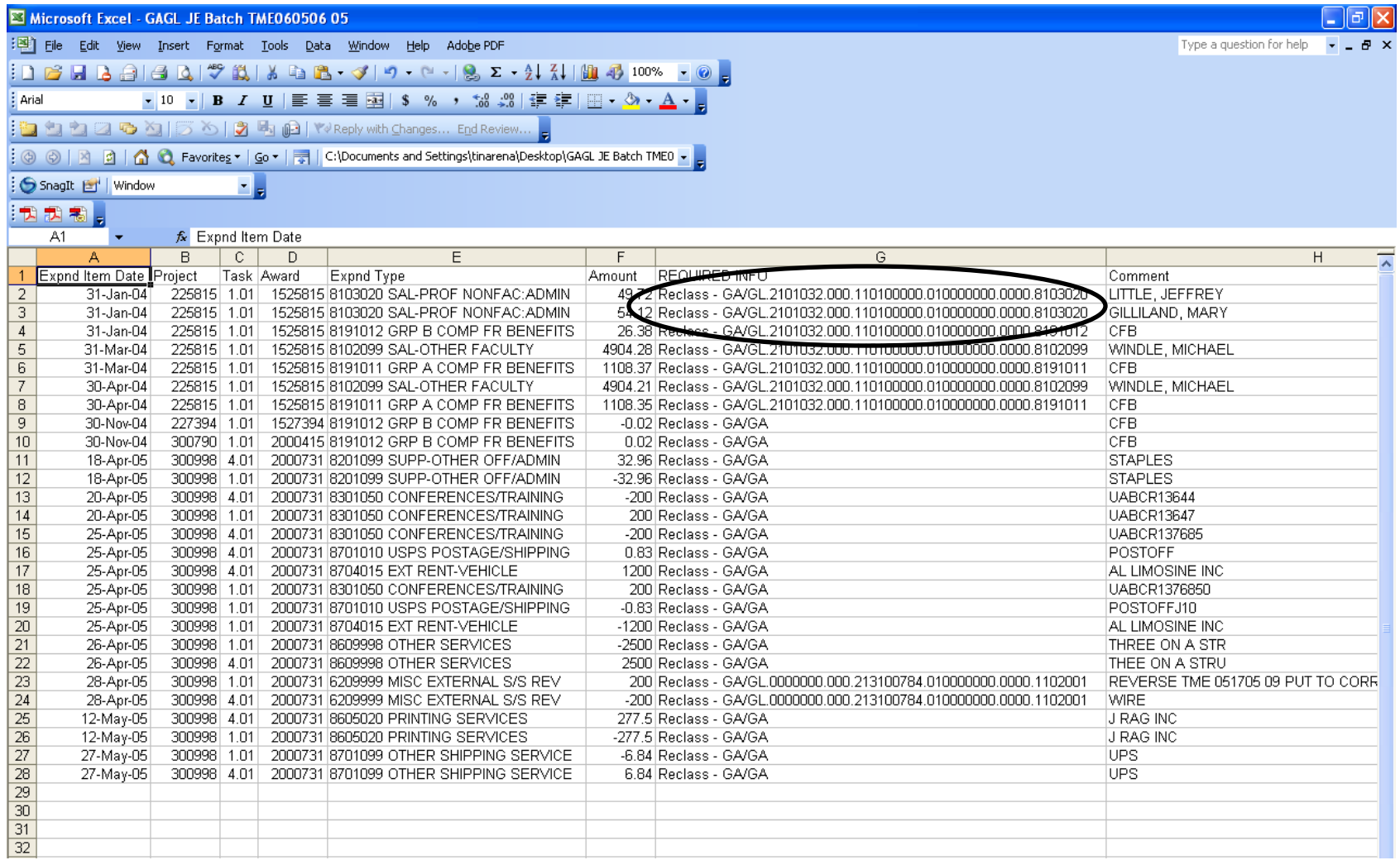

**[Return to Top](#page-0-0)**